# **ИНСТРУКЦИЯ**

## ПО УПРАВЛЕНИЮ УМНОЙ ТЕХНИКОЙ **REDMOND ЧЕРЕЗ АЛИСУ**

### ГОЛОСОВОГО ПОМОЩНИКА, СОЗДАННОГО В ЯНДЕКСЕ

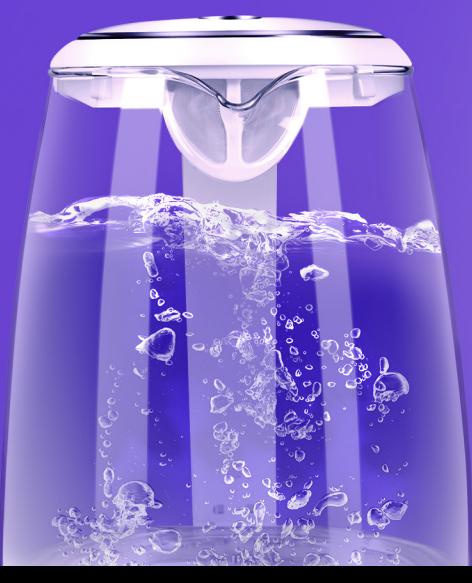

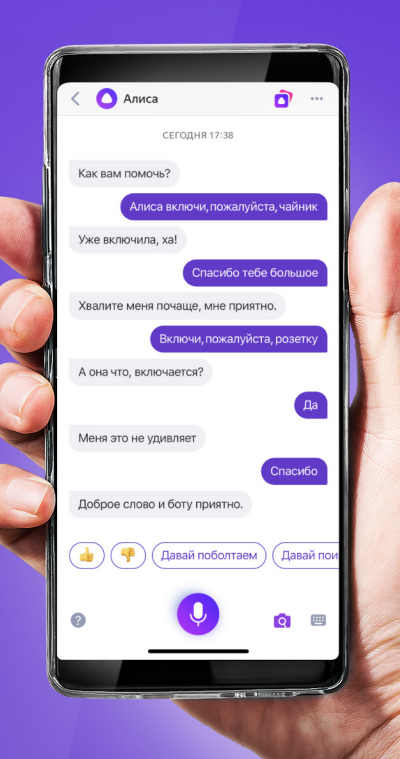

#### **УСТАНОВКА ПРИЛОЖЕНИЯ READY FOR SKY REDMOND** L.

Установите и зарегистрируйтесь в мобильном приложении Ready for Sky REDMOND.

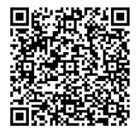

https://redmond.company/grlink/?str=ed2799bd236445941cacde9a29a7a344&m=R4S &utm\_source=box&utm\_medium=grcode

#### **II. ПОДКЛЮЧЕНИЕ ГЕЙТВЕЯ (УПРАВЛЕНИЕ УМНЫМИ УСТРОЙСТВАМИ** ИЗ ЛЮБОЙ ТОЧКИ МИРА, необходимо только для устройств с Bluetooth)

#### Программный гейтвей - приложение Gateway REDMOND

- 1. Установите мобильное приложение Gateway REDMOND на свободный Android смартфон или планшет.
- 2. В приложении Gateway REDMOND введите такой же логин и пароль, который вы использовали для входа в мобильное приложение Ready for Sky REDMOND.
- 3. Выполните вход в приложение Gateway REDMOND.

#### Настройка приложения

- 1. Войдите в экран настроек Ready for Sky REDMOND в раздел Управление устройствами.
- 2. Укажите устройства, которыми вы хотите управлять.

#### **III. СИНХРОНИЗАЦИЯ АККАУНТОВ READY FOR SKY REDMOND** И ГОЛОСОВОГО АССИСТЕНТА АЛИСА

- 1. Скачайте приложение Дом с Алисой Android iOS.
- 2. Зайдите в приложение Дом с Алисой под своим аккаунтом или зарегистрируйтесь в нем.
- 3. Зайдите в пункт добавить «устройство умного дома».
- 4. В открывшемся списке выберите Control REDMOND.
- 5. В открывшемся окне нажмите кнопку ОБЪЕДИНИТЬ АККАУНТЫ и перейдите в форму авторизации.
- 6. В открывшейся форме введите логин и пароль от учетной записи, как в приложении Ready for Sky REDMOND, выполните вход. Далее дайте согласие на передачу управления умными устройствами Аписе
- 7 Нажмите ОБНОВИТЬ СПИСОК УСТРОЙСТВ и ПЕРЕЙТИ К СПИСКУ УСТРОЙСТВ
- 8. В открывшемся списке настройте каждое устройство в соответствии с требованиями Яндекс и начните управление голосовыми командами, например - «Алиса, включи чайник».

#### Примечания:

Количество голосовых команд для управления умной техникой с помощью Алисы ограничено.

При добавлении новых устройств в приложении Ready for Sky необходимо обновлять список устройств в Алисе. Для этого необходимо нажать кнопку + в интерфейсе УСТРОЙСТВА (ЯНДЕКС.СТАНЦИЯ и другие), далее ДОБАВИТЬ УСТРОЙСТВО, выбрать в списке Ready for Sky, далее нажать ОБНОВИТЬ СПИСОК УСТРОЙСТВ.